# **INSPIRON™**

### **INSTALLATIONSHANDBOK**

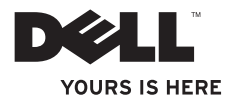

# **INSPIRON™**

### **INSTALLATIONSHANDBOK**

Regelmodell: D02U-serien Regeltyp: D02U001 och D02U002

### **Obs, viktigt och varningar**

- **OBS!** Den här symbolen indikerar viktig information som kan hjälpa dig att få ut mer av din dator.
- **VIKTIGT! Den här symbolen indikerar risk för skada på maskinvaran eller förlust av data, samt ger information om hur du undviker problemet.**
- **VARNING! En varning indikerar risk för skada på egendom eller person, eller livsfara.**

#### **Informationen i detta dokument kan ändras utan föregående varning.**

#### **© 2009 Dell Inc. Med ensamrätt.**

 $\frac{1}{2}$  ,  $\frac{1}{2}$  ,  $\frac{1$ 

Återgivning i någon form utan skriftligt tillstånd från Dell Inc. är strängt förbjuden.

Varumärken som används i den här texten: Dell, DELL-logotypen, *YOURS IS HERE*, *Inspiron*, *Dell On Call* och DellConnect är varumärken som tillhör Dell Inc.; Intel är ett registrerat varumärke och Atom ett varumärke som tillhör Intel Corporation i USA och andra länder; *AMD* och *AMD Athlon* är varumärken eller registrerade varumärken som tillhör Advanced Micro Devices, Inc.; Microsoft, Windows, Windows Vista och startknappslogotypen i Windows Vista är varumärken eller registrerade varumärken som tillhör Microsoft Corporation i USA och/eller andra länder; Blu-ray Disc är ett varumärke som tillhör Blu-ray Disc Association; Bluetooth är ett registrerat varumärke som ägs av Bluetooth SIG, Inc. och används av Dell under licens.

Övriga varumärken kan användas i dokumentet som hänvisning till antingen de enheter som gör anspråk på varumärkena eller deras produkter. Dell Inc. frånsäger sig allt ägarintresse av andra varumärken än sina egna.

#### **Augusti 2009 Artikelnummer 9YTYT Rev. A00**

# **Innehåll**

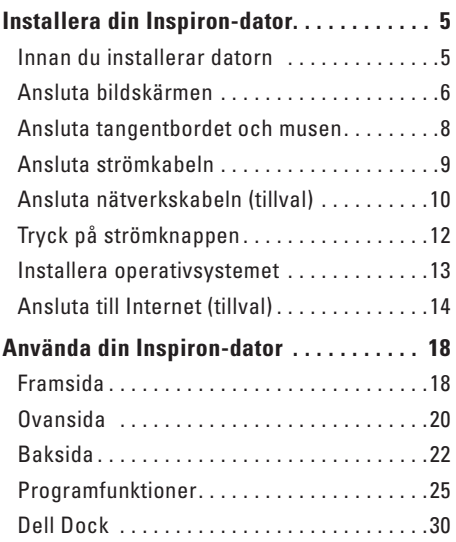

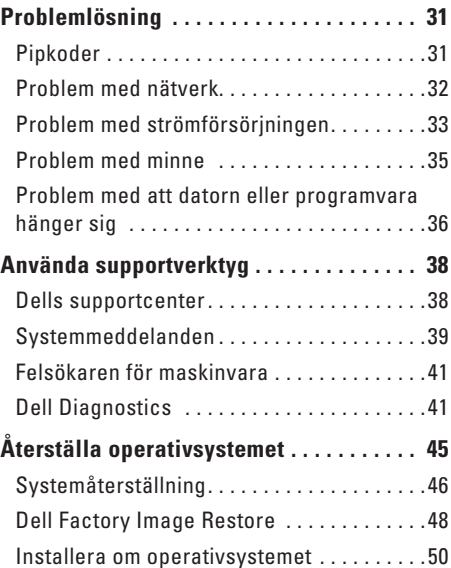

#### **Innehåll**

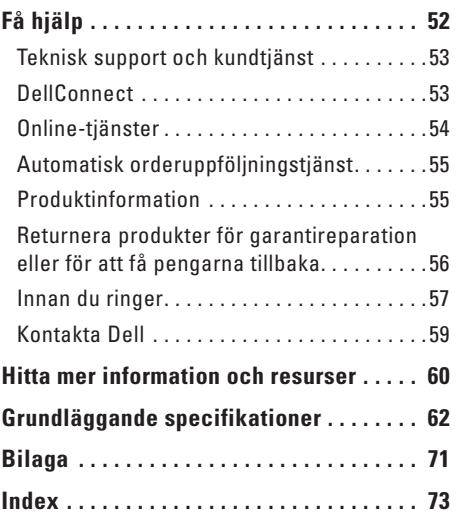

## <span id="page-6-0"></span>**Installera din Inspiron-dator**

I det här avsnittet får du information om hur du installerar Inspiron™ 300/400.

**VARNING! Innan du utför någon av åtgärderna i det här avsnittet bör du läsa igenom och följa säkerhetsinstruktioner som medföljde datorn. Mer säkerhetsinformation finns på hemsidan för regelefterlevnad på www.dell.com/regulatory\_compliance.**

### **Innan du installerar datorn**

Se till att det finns ett strömuttag lättillgängligt och tillräcklig ventilation på den plats där du placerar datorn. Den bör placeras på en plan yta.

Om luftcirkulationen runt datorn hindras kan det leda till att datorn överhettas. Förhindra att datorn överhettas genom att lämna ett mellanrum på minst 10 cm bakom datorn och minst 5 cm på sidorna. Förvara aldrig datorn i ett tillslutet utrymme, till exempel ett skåp eller en låda, när den är påslagen.

### <span id="page-7-0"></span>**Ansluta bildskärmen**

Inspiron 300: Anslut bildskärmen med den integrerade VGA-kontakten.

Inspiron 400: Anslut bildskärmen med den integrerade VGA-kontakten eller HDMI-kontakten. För bästa resultat rekommenderas att du ansluter bildskärmen med HDMI-kontakten.

Du kan köpa en HDMI-till-DVI-adapter och extra HDMI-kablar från Dells webbplats på **www.dell.com**.

Använd en kabel som passar för kontakterna på din dator och bildskärm. Använd följande tabell för att identifiera kontakterna på din dator och bildskärm.

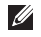

**OBS!** Om du ansluter en enda bildskärm ska du endast ansluta bildskärmen till en av kontakterna på din dator.

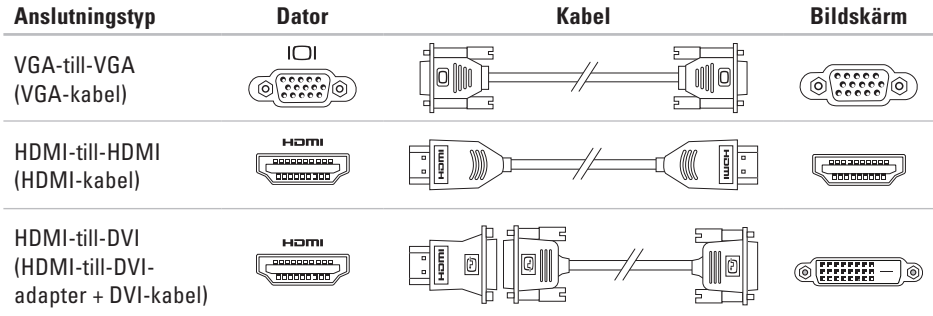

<span id="page-9-0"></span>**Installera din Inspiron-dator**

### **Ansluta tangentbordet och musen**

Anslut USB-tangentbordet och USB-musen till USB-kontakterna på datorns baksida.

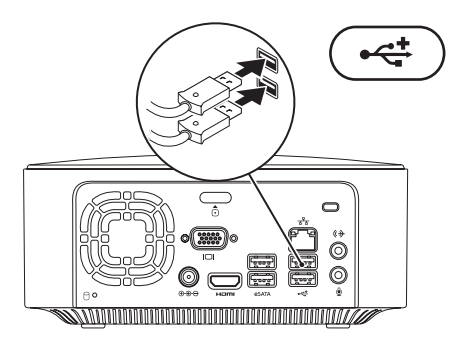

### <span id="page-10-0"></span>**Ansluta strömkabeln**

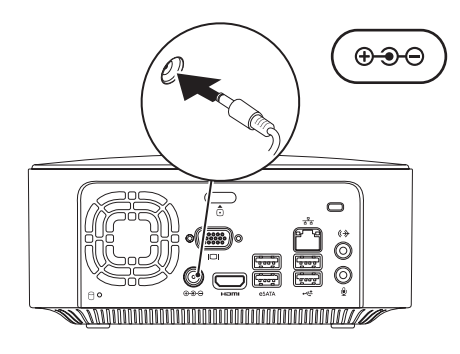

<span id="page-11-0"></span>**Installera din Inspiron-dator**

### **Ansluta nätverkskabeln (tillval)**

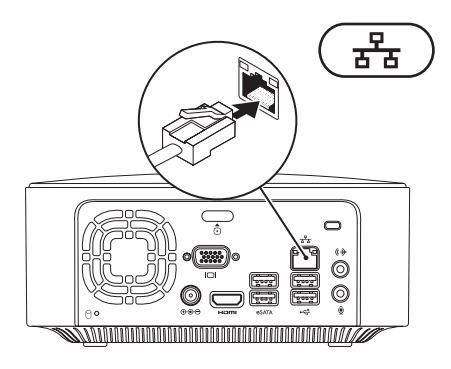

Det krävs ingen nätverksanslutning för att slutföra installationen, men om du har ett befintligt nätverk eller en Internetuppkoppling som ansluts med nätverkskabeln (till exempel en bredbandsenhet eller ett Ethernet-uttag) kan du ansluta kabeln nu.

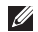

**OBS!** Använd endast en Ethernet-kabel för att ansluta till nätverkskontakten (RJ45-kontakt). Anslut inte en telefonkabel (RJ11-kontakt) till nätverkskontakten.

Du ansluter datorn till ett nätverk eller en bredbandsenhet genom att ansluta ena änden av nätverkskabeln till nätverksporten eller till bredbandsenheten. Anslut den andra änden av nätverkskabeln till nätverkskontakten (RJ45-kontakt) på datorns baksida. När nätverkskabeln klickar till sitter den ordentligt.

Nätverkskontakten har två indikatorlampor, en för nätverksaktivitet och en för länkintegritet.

<span id="page-13-0"></span>**Installera din Inspiron-dator**

### **Tryck på strömknappen**

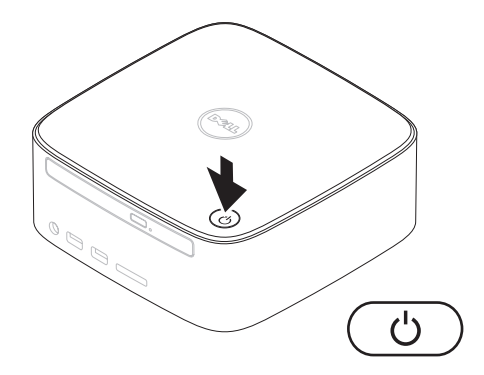

### <span id="page-14-0"></span>**Installera operativsystemet**

Din Dell-dator är förkonfigurerad med det operativsystem som du valde vid inköpstillfället.

### **Installera Microsoft Windows**

Följ anvisningarna på skärmen för att installera Microsoft® Windows®. De här stegen är obligatoriska och det kan ta en stund att slutföra dem. Du ska till exempel godkänna licensavtal, ange inställningar och konfigurera en Internetanslutning.

- **VIKTIGT! Avbryt inte operativsystemets installationsprocess. Det kan göra att datorn slutar att fungera och du måste installera om operativsystemet.**
- **OBS!** För bästa prestanda på datorn rekommenderar vi att du hämtar och installerar den senaste BIOS-versionen och de senaste drivrutinerna för datorn från Dells supportwebbplats på **support.dell.com**.

### **Installera Ubuntu**

Installera Ubuntu® genom att följa anvisningarna på skärmen. Se *Snabbstartguiden för Ubuntu* som medföljde datorn för mer information om operativsystemet Ubuntu.

### <span id="page-15-0"></span>**Ansluta till Internet (tillval)**

Innan du kan ansluta till Internet måste du ha ett modem eller en nätverksanslutning och ett avtal med en Internetleverantör.

Om du inte valde att få med ett externt USB-modem eller en WLAN-adapter i din första beställning kan du beställa det nu från Dells webbplats på **www.dell.com**.

### **Konfigurera en fast anslutning**

- • Om du använder en uppringd anslutning ansluter du telefonkabeln till det externa USB-modemet (tillval) och till telefonjacket innan du konfigurerar Internetanslutningen på datorn.
- • Om du använder en DSL- eller kabel-/ satellitmodemanslutning kontaktar du Internetleverantören eller mobiltelefontjänsten för närmare installationsanvisningar.

Slutför konfigurationen av Internetanslutningen genom att följa anvisningarna i "Konfigurera Internetanslutningen" på sidan [16.](#page-17-0)

### <span id="page-16-0"></span>**Konfigurera en trådlös anslutning**

*<b>OBS!* Se dokumentationen som levererades tillsammans med routern för information om hur du konfigurerar den trådlösa routern.

Innan du kan använda en trådlös Internetanslutning måste du ansluta till den trådlösa routern.

Så här ansluter du till en router för trådlöst nätverk: Windows XP

- **1.** Spara och stäng alla öppna filer och avsluta alla öppna program.
- **2.** Klicka på **Start**→ **Kontrollpanelen**.
- **3.** Klicka på **Nätverksanslutningar**.
- **4.** Under **Nätverksanslutningar** klickar du på **Skapa en ny anslutning**.
- **5.** Följ anvisningarna på skärmen för att slutföra installationen.

#### Windows Vista®

- **1.** Spara och stäng alla öppna filer och avsluta alla öppna program.
- **2.** Klicka på Start <sup>●</sup>→ Anslut till.
- **3.** Följ anvisningarna på skärmen för att slutföra installationen.

#### *<u>Mindows</u>* 7

- **1.** Spara och stäng alla öppna filer och avsluta alla öppna program.
- **2.** Klicka på Start  $\bigoplus$  → Kontrollpanelen→ **Nätverks- och delningscenter**→ **Anslut till ett nätverk**.
- **3.** Följ anvisningarna på skärmen för att slutföra installationen.

### <span id="page-17-0"></span>**Konfigurera Internetanslutningen**

Internetleverantörer och Internettjänster kan variera för olika länder. Kontakta Internetleverantören om tillgängliga tjänster och produkter i ditt land.

Om du inte kan ansluta till Internet men det har gått att göra det tidigare kan Internetleverantören ha problem med sin tjänst. Kontakta Internetleverantören för information om tjänstens tillgänglighet eller försök igen senare.

Ha informationen från Internetleverantören nära till hands. Om du inte har en Internetleverantör hjälper guiden **Anslut till Internet** dig att hitta en. Konfigurera Internetanslutningen:

#### Windows XP

- **1.** Spara och stäng alla öppna filer och avsluta alla öppna program.
- **2.** Klicka på **Start**→ **Kontrollpanelen**.
- **3.** Under **Nätverk och Internetanslutningar** väljer du **Konfigurera eller ändra din Internetanslutning.** Fönstret **Internetegenskaper** visas.
- **4.** Klicka på **Konfigurera**. **Guiden Ny anslutning** visas.
- **5.** Klicka på **Anslut till Internet**.
- **6.** Välj lämpligt alternativ i nästa fönster:
	- Om du inte har någon Internetleverantör och vill välja en klickar du på **Välj från en lista över Internetleverantörer**.
	- Om du redan har fått installationsanvisningar från Internetleverantören men inte har fått någon installationsskiva klickar du på **Installera min anslutning manuellt**.
	- Klicka på **Använd CD-skivan med programvaran från Internetleverantören** om du har fått en CD-skiva.

#### **7.** Klicka på **Nästa**.

Om du valde Installera min anslutning manuellt fortsätter du till steg 8. Annars följer du anvisningarna på skärmen för att slutföra installationen.

- *DBS!* Kontakta din Internetleverantör om du inte vet vilken typ av anslutning du ska välja.
- **8.** Välj lämpligt alternativ under **Hur vill du ansluta till Internet?** och klicka sedan på **Nästa**.
- **9.** Använd installationsinformationen från din Internetleverantör för att slutföra installationen.

#### Windows Vista

- *<b>OBS!* Följande instruktioner gäller för standardvyn i Windows, så de kanske inte stämmer om du ställt in Klassisk vy i Windows på Dell™-datorn.
- **1.** Spara och stäng alla öppna filer och avsluta alla öppna program.
- **2.** Klicka på Start **↔ → Kontrollpanelen**.
- **3.** Klicka på **Nätverk och Internet**→ **Nätverksoch delningscenter**→ **Skapa en anslutning eller ett nätverk**→ **Anslut till Internet**.

Fönstret **Anslut till Internet** visas.

- $\mathscr{M}$ **OBS!** Om du inte vet vilken typ av anslutning du ska välja klickar du på **Hjälp mig välja** eller kontaktar din Internetleverantör.
- **4.** Följ anvisningarna på skärmen och använd installationsinformationen från din Internetleverantör för att slutföra installationen.

#### Windows 7

- **1.** Spara och stäng alla öppna filer och avsluta alla öppna program.
- **2.** Klicka på Start  $\bigoplus$  → Kontrollpanelen.
- **3.** Klicka på **Nätverks- och delningscenter**→ **Skapa en ny anslutning eller ett nytt nätverk**→ **Anslut till Internet**.

Fönstret **Anslut till Internet** visas.

- *C* OBS! Om du inte vet vilken typ av anslutning du ska välja klickar du på **Hjälp mig välja** eller kontaktar din Internetleverantör.
- **4.** Följ anvisningarna på skärmen och använd installationsinformationen från din Internetleverantör för att slutföra installationen.

# <span id="page-19-0"></span>**Använda din Inspiron-dator**

I det här avsnittet hittar du information om funktionerna på din Inspiron™-dator.

### **Framsida**

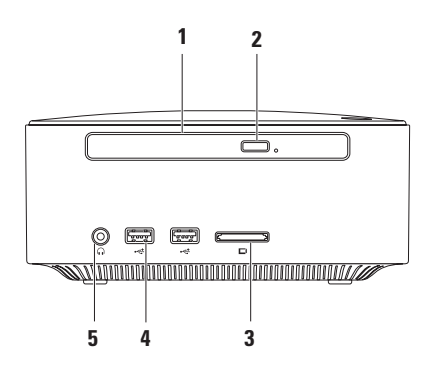

- **1 Optisk enhet (tillval)**  Spelar upp eller spelar in CD- och DVD-skivor av standardformat (12 cm) och Blu-ray-skivor.
- **2 Utmatningsknapp för optisk enhet** Knapp för att öppna den optiska enheten.
- **3 4-i-1-kortläsare** Ett snabbt och enkelt sätt att visa och dela digitala foton, musik, filmer och dokument lagrade på följande typer av minneskort:
	- • SD-minneskort (Secure Digital)
	- • Mini SD-minneskort
	- • Micro SD/SDHC-minneskort
- **4 USB 2.0-kontakter (2)**  Anslutning för USB-enheter, till exempel USB-minnen, digitalkameror och MP3-spelare.
- **5 Hörlurskontakt** Anslutning för hörlurar.

### <span id="page-21-0"></span>**Ovansida**

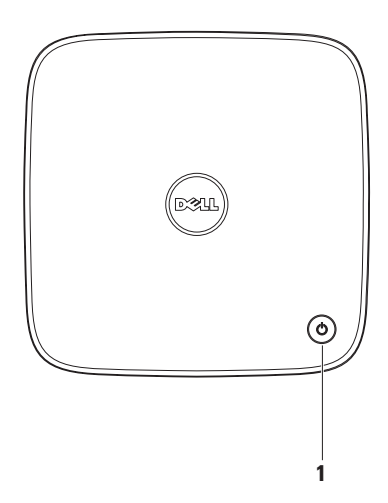

- **1**  $\Box$  **Strömknapp och strömlampa** Tryck på knappen för att slå på och stänga av datorn. Lampan på knappen indikerar datorns strömstatus:
	- • Av datorn är antingen avstängd eller i viloläge, eller får ingen ström.
	- • Vitt ljus datorn är på.
	- • Gult ljus datorn är i viloläge eller det är fel på moderkortet.
	- • Blinkande gult ljus det kan vara fel på moderkortet eller strömförsörjningen.

**OBS!** Mer information om strömförsörjningsproblem finns i "Problem med strömförsörjningen" på sidan [33.](#page-34-1)

<span id="page-23-0"></span>**Använda din Inspiron-dator**

### **Baksida**

**Inspiron 300** 

### **Inspiron 400**

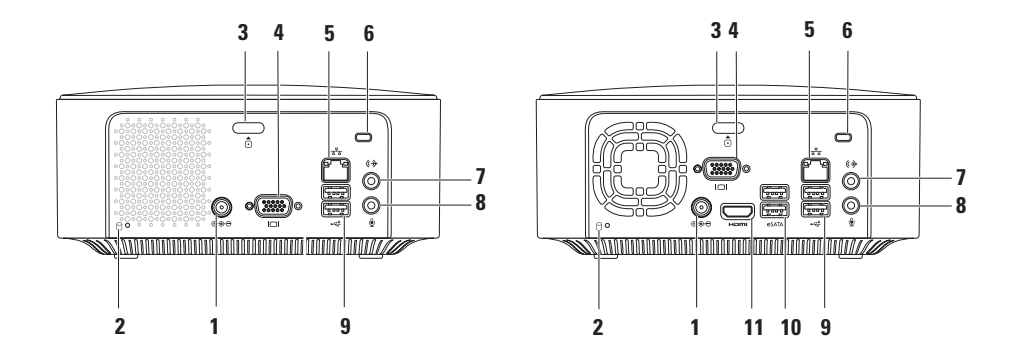

- **1 Nätadapterkontakt** Anslutning för nätadapter som ger datorn ström.
- **2 Hårddisklampa**  Lyser när datorn läser eller skriver data. Ett vitt blinkande ljus indikerar att hårddisken arbetar.

**VIKTIGT! Stäng aldrig av datorn när hårddisklampan blinkar. Det kan leda till förlust av data.**

- **3 Frigöringsknapp för topphöljet** Tryck på knappen för att öppna datorkåpan.
- **4 VGA-kontakt** Anslutning till videoenheter, till exempel en bildskärm eller projektor.
- **5 Nätverkskontakt och indikatorlampa**  Ansluter datorn till ett nätverk eller en bredbandsenhet.
- **6 Plats för säkerhetskabel** Plats för att fästa en stöldskyddsanordning till datorn (finns att köpa i handeln).

**OBS!** Innan du köper en stöldskyddsanordning bör du kontrollera att den passar i platsen där säkerhetskabeln ska fästas vid datorn.

- **7 Linjeutgångskontakt** Anslutning för hörlurar och högtalare med inbyggda förstärkare.
- **8 Mikrofonkontakt** Anslutning för en mikrofon för röst- eller ljudöverföring till ett ljudeller telefonprogram.
- **9 USB 2.0-kontakter (2)**  Anslutning för USB-enheter, till exempel mus, tangentbord, skrivare, extern hårddisk eller MP3-spelare.
- **10 eSATA-kontakter (2)** Anslutning för externa SATA- och eSATA-lagringsenheter.
- **11 HDMI-kontakt** Anslutning till en TV för både 2.1-ljud och videosignaler.

**OBS!** Om både HDMI- och linjeutgångskontakterna är anslutna går ljudet via de analoga kontakterna och inte via HDMI-kontakten.

### <span id="page-26-0"></span>**Programfunktioner**

**OBS!** Mer information om de funktioner som  $\mathscr{M}$ nämns här finns i *Dells teknikhandbok* på hårddisken och på Dells supportwebbplats på **support.dell.com/manuals**.

### **Produktivitet och kommunikation**

Du kan använda datorn för att skapa presentationer, broschyrer, gratulationskort, flygblad och kalkylblad. Du kan också redigera och visa digitala foton och bilder. Kontrollera i specifikationen på inköpskvittot vilka program som ingår i datorn.

När du anslutit datorn till Internet kan du besöka webbsidor, skapa ett e-postkonto och ladda upp eller hämta filer.

### **Underhållning och multimedia**

Du kan använda datorn för att se på film, spela spel, skapa egna CD-skivor, lyssna på musik och radiostationer. Den optiska diskenheten stöder flera olika skivformat, till exempel CD, DVD och Blu-ray (om det tillvalet har valts vid inköpstillfället).

Du kan hämta eller kopiera bilder och videofiler från bärbara enheter som digitalkameror och mobiltelefoner. Med hjälp av andra program som finns som tillval kan du organisera och skapa musik- och videofiler som kan spelas in på en skiva eller sparas på bärbara enheter, till exempel MP3-spelare och andra handhållna enheter.

### **Anpassa skrivbordet**

Du kan anpassa skrivbordet genom att ändra utseende, upplösning, bakgrund, skärmsläckare och andra funktioner för skrivbordet.

Så här anpassar du skrivbordet:

### Windows**®** XP

- **1.** Högerklicka på ett öppet område på skrivbordet för att öppna fönstret för bildskärmsegenskaper.
- **2.** Klicka på **Egenskaper**. Fönstret **Egenskaper för bildskärm** öppnas med olika alternativ och inställningar.

### Windows Vista**®**

- **1.** Högerklicka på ett öppet område på skrivbordet.
- **2.** Klicka på **Anpassa** så att fönstret **Anpassa utseende och ljud** öppnas med olika alternativ och inställningar.

#### Windows 7

- **1.** Högerklicka på ett öppet område på skrivbordet.
- **2.** Klicka på **Anpassa**. Fönstret **Ändra utseende och ljud för datorn** öppnas med olika alternativ och inställningar.

### **Anpassa energiinställningar**

Med inställningarna för energialternativ i operativsystemet kan du konfigurera datorns energiinställningar. I operativsystemet Microsoft® Windows® som är installerat på Dell-datorn finns följande alternativ:

#### Windows Vista

- **• Dell rekommenderade** Ger full prestanda när du behöver det och sparar ström under inaktiva perioder.
- **• Energisparläge** Sparar energi genom att minska systemets prestanda för att ge datorn maximal livslängd och minska energianvändningen generellt.

**• Hög prestanda** — Tillhandahåller högsta prestanda för datorn genom att anpassa processorhastigheten till aktiviteten och genom att maximera systemprestanda.

#### *<u>Mindows</u>* 7

- **• Energisparläge** Sparar energi genom att minska systemets prestanda för att ge datorn maximal livslängd och minska energianvändningen generellt.
- • **Balanserat (rekommenderas)** Balanserar automatiskt datorns prestanda med energiåtgång för kapabel maskinvara.

### **Överföra information till en ny dator**

#### Windows XP

- **OBS!** Följande steg gäller för standardvyn i Windows, så de kanske inte stämmer om du ställt in Klassisk vy i Windows på Dell™ datorn.
- **1.** Klicka på **Start**→ **Alla program**→ **Tillbehör**→ **Systemverktyg**→**Guiden Överför filer och inställningar**.
- **2.** Följ anvisningarna i **Guiden Överför filer och inställningar**.

#### Windows Vista

**OBS!**Följande steg gäller för standardvyn i Windows, så de kanske inte stämmer om du ställt in Klassisk vy i Windows på Dell™ datorn.

- **1.** Klicka på **Start** → **Kontrollpanelen**→ **System och underhåll**→ **Välkomstcenter**→ **Överför filer och inställningar**. Om fönstret **Kontroll av användarkonto** visas klickar du på **Fortsätt**.
- **2.** Följ anvisningarna i guiden **Windows Filöverföring**.

Windows 7

- **1.** Klicka på **Start** → **Kontrollpanelen**.
- **2.** Skriv Överföra i sökrutan och klicka sedan på **Överföra filer från en annan dator**.
- **3.** Följ anvisningarna i guiden **Windows Filöverföring**.

### **Säkerhetskopiera data**

Du rekommenderas att regelbundet säkerhetskopiera filer och mappar på datorn.

Så här säkerhetskopierar du filer:

#### Windows XP

- **1.** Klicka på **Start** → **Alla program**→ **Tillbehör**→ **Systemverktyg**→ **Säkerhetskopiering**.
- **2.** Följ anvisningarna i guiden **Säkerhetskopiering och återställning**.

#### Windows Vista

**1.** Klicka på Start <sup>**+**</sup>→ Kontrollpanelen→ **System och underhåll**→ **Säkerhetskopiering och återställning**→ **Säkerhetskopiera filer**.

- **2.** Om fönstret **Kontroll av användarkonto** visas klickar du på **Fortsätt**.
- **OBS!** I vissa versioner av Windows Vista finns ett alternativ för att säkerhetskopiera datorn.
- **3.** Följ anvisningarna i guiden **Säkerhetskopiering och återställning**.

#### Windows 7

- **1.** Klicka på Start <sup>(→</sup> → Kontrollpanelen→ **System och säkerhet**→ **Säkerhetskopiering och återställning**.
- **2.** Klicka på **Konfigurera säkerhetskopiering...**
- **3.** Följ anvisningarna i guiden **Konfigurera säkerhetskopiering**.

<span id="page-31-0"></span>**Använda din Inspiron-dator**

### **Dell Dock**

Dell Dock är en grupp ikoner som ger enkel åtkomst till ofta använda program, filer och mappar. Du kan anpassa Dell Dock genom att:

- • lägga till och ta bort ikoner
- • gruppera relaterade ikoner i kategorier
- • ändra färg på och placering av Dell Dock
- • ändra ikonernas beteende

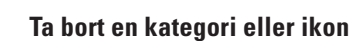

- **1.** Högerklicka på kategorin eller ikonen i Dell Dock och klicka på **Delete shortcut** (Ta bort genväg) eller på **Delete category** (Ta bort kategori).
- **2.** Följ anvisningarna på skärmen.

### **Anpassa Dell Dock**

- **1.** Högerklicka på Dell Dock och klicka på **Advanced Setting...** (Avancerad inställning...).
- **2.** Välj önskade alternativ för hur du vill anpassa Dell Dock.

### **Lägga till en kategori**

- **1.** Högerklicka på Dell Dock och klicka på **Add**→ **Category** (Lägg till kategori). Fönstret **Add/Edit Category** (Lägg till/redigera kategori) visas.
- **2.** Ange en rubrik för kategorin i fältet **Title** (Rubrik).
- **3.** Välj en ikon för kategorin i rutan **Select an image** (Välj en bild) .
- **4.** Klicka på **Spara**.

### **Lägga till en ikon**

Dra och släpp ikonen i Dell Dock eller i en kategori.

# <span id="page-32-0"></span>**Problemlösning**

Här hittar du information om vad du ska göra om något fel på datorn skulle inträffa. Om du inte kan lösa problemet med hjälp av anvisningarna här, går du till "Använda supportverktyg" på sidan [38](#page-39-1) eller till "Kontakta Dell" på sidan [59](#page-60-1).

### **Pipkoder**

Datorn kan avge ett antal ljudsignaler (pip) under uppstarten om fel eller problem uppstår. Ljudsignalerna, som kallas pipkoder, indikerar ett problem. Skriv ned pipkoden och kontakta Dell (se "Kontakta Dell" på sidan [59\)](#page-60-1).

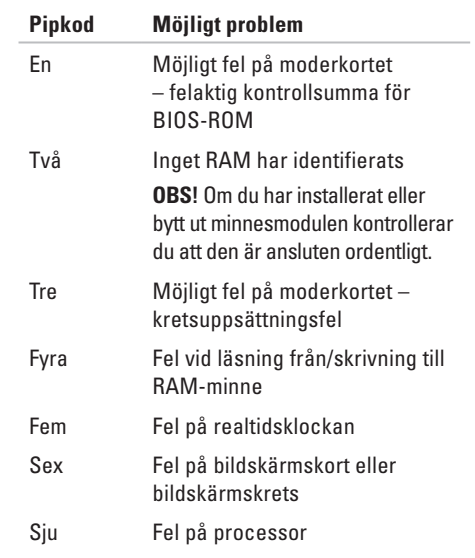

### <span id="page-33-0"></span>**Problem med nätverk**

### **Trådlösa anslutningar**

**Om nätverksanslutningen försvinner** — Den trådlösa routern är offline eller så har det trådlösa nätverket inaktiverats på datorn.

- • Kontrollera att routern är påslagen och ansluten till datakällan (kabelmodem eller nätverkshubb).
- • Återupprätta anslutningen till den trådlösa routern. Se "Konfigurera en trådlös anslutning" på sidan [15.](#page-16-0)

### **Fasta anslutningar**

#### **Om nätverksanslutningen försvinner** —

- • Kontrollera att kontakten sitter i ordentligt och inte är skadad.
- • Kontrollera status för nätverksaktivitet och länkintegritet.

Indikatorlamporna för nätverksaktivitet och länkintegritet vid den inbyggda nätverkskontakten visar om anslutningen fungerar och ger information om dess status: Indikator för nätverksaktivitet:

- Av Det finns ingen anslutning mellan nätverket och datorn.
- • Gult blinkande Det finns en anslutning mellan nätverket och datorn.

<span id="page-34-0"></span>Länkintegritetslampa:

- • Av Datorn har ingen fysisk kontakt med nätverket eller det finns en fungerande anslutning mellan ett 10 Mbit/s-nätverk och datorn.
- • Grönt Det finns en fungerande anslutning mellan ett 100 Mbit/s-nätverk och datorn.
- • Orange Det finns en fungerande anslutning mellan ett 1000 Mbit/s-nätverk och datorn.
- *CA* OBS! Indikatorn för nätverksaktivitet och länkintegritet på nätverkskontakten visar endast status för fasta anslutningar. Indikatorn för nätverksaktivitet och länkintegritet visar inte status för trådlösa anslutningar.

### **Problem med strömförsörjningen**

**Om strömlampan inte lyser** — Datorn är avstängd eller får ingen ström.

- <span id="page-34-1"></span>• Sätt i nätadapterkabeln igen i nätkontakten på datorn och i eluttaget.
- • Om datorn är ansluten till en förgreningsdosa kontrollerar du att förgreningsdosan är ansluten till ett eluttag och att den inte är avstängd. Ta bort alla eventuella strömskydd, förgreningsdosor och förlängningssladdar och testa om datorn startar.
- • Kontrollera att eluttaget fungerar genom att ansluta något annat till det, exempelvis en lampa.

Kontakta Dell om problemet kvarstår (se "Kontakta Dell" på sidan [59](#page-60-1)).

#### **Om strömlampan lyser vitt och ingenting visas**

**på skärmen** — Skärmen är kanske inte ansluten eller påslagen, eller rätt källa för ingångssignal har inte valts.

Kontrollera att bildskärmen är ansluten ordentligt och att rätt källa för ingångssignal har valts. Stäng av och slå sedan på bildskärmen igen.

#### **Om strömlampan lyser gult** —

- • Datorn är i viloläge. Tryck på någon av tangenterna på tangentbordet, flytta på musen eller tryck på strömknappen för att återgå till normalläge.
- • Det kan vara fel på moderkortet eller strömförsörjningen. Kontakta Dell om du behöver hjälp (se "Kontakta Dell" på sidan [59\)](#page-60-1).

**Om strömlampan blinkar gult** — Det kan vara problem med moderkortet. Kontakta Dell om du behöver hjälp (se "Kontakta Dell" på sidan [59\)](#page-60-1).

**Om du drabbas av störningar som gör att datorn inte tar emot signaler** — En oönskad signal skapar störningar genom av avbryta eller blockera andra signaler. Några möjliga störningskällor är:

- • Förlängningssladdar för el, tangentbord och mus.
- • För många enheter anslutna till samma grenuttag.
- • Flera förgreningsdosor anslutna till samma eluttag
# **Problem med minne**

#### **Om du får ett meddelande om otillräckligt minne** —

- • Spara och stäng alla öppna filer och avsluta alla öppna program som du inte använder för att se om detta löser problemet.
- • I dokumentationen för programvaran finns minimikraven för minne angivet. Installera mer minne om det behövs (se *Servicehandboken* på Dells supportwebbplats på **support.dell.com**).
- • Ta bort och sätt tillbaka minnesmodulerna (se *Servicehandboken* på Dells supportwebbplats på **support.dell.com**) för att säkerställa att datorn kommunicerar med minnet.

### **Om andra problem med minnet uppstår** —

- • Kontrollera att du har följt anvisningarna för installation av minne (se *Servicehandboken* på Dells supportwebbplats på **support.dell. com/manuals**).
- • Kontrollera att minnesmodulen är kompatibel med datorn. Datorn stöder DDR2-minne Mer information om vilket slags minne som stöds av datorn finns i "Grundläggande specifikationer" på sidan [62.](#page-63-0)
- • Kör verktyget Dell Diagnostics (se "Dell Diagnostics" på sidan [41\)](#page-42-0).
- • Ta bort och sätt tillbaka minnesmodulerna (se *Servicehandboken* på Dells supportwebbplats på **support.dell.com**) för att säkerställa att datorn kommunicerar med minnet.

# <span id="page-37-0"></span>**Problem med att datorn eller programvara hänger sig**

**Om datorn inte startar** — Kontrollera att nätadapterkabeln är ordentligt ansluten till datorn och till eluttaget.

**Om ett program slutar svara** — Avsluta programmet:

- **1.** Tryck ner <Ctrl><Skift><Esc> samtidigt.
- **2.** Klicka på **Program**.
- **3.** Klicka på det program som inte längre svarar.
- **4.** Klicka på **Avsluta aktivitet**.

**Om ett program ofta slutar att fungera** — Läs i dokumentationen till programmet. Avinstallera och installera om programmet om det behövs.

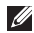

*<b>OBS!* Det finns ofta installationsanvisningar på en CD-skiva eller i dokumentationen till ett program.

**Om datorn slutar svara eller om skärmen blir**   $h\nparallel$ **a** —

### **VIKTIGT! Du kan förlora data om du inte kan stänga av datorn på det vanliga sättet via operativsystemet.**

Om datorn varken svarar på tangenter som trycks ned eller när musen rörs håller du strömbrytaren intryckt i minst 8-10 sekunder tills datorn stängs av. Starta sedan om datorn.

**Om programmet är avsett för en tidigare** 

**version av Microsoft® Windows®** — Kör guiden Programkompatibilitet. Guiden Programkompatibilitet konfigurerar ett program så att det körs i en miljö som liknar en tidigare version av operativsystemet Microsoft® Windows®.

#### Windows XP

**1.** Klicka på **Start**→ **Alla program**→ **Tillbehör**→ **Guiden Programkompatibilitet.**

- **2.** Klicka på **Nästa** när välkomstsidan visas.
- **3.** Följ anvisningarna på skärmen.

#### Windows Vista**®**

- 1. Klicka på Start **↔ <b>Kontrollpanelen**→ **Program**→ **Använd ett äldre program i den här versionen av Windows**.
- **2.** Klicka på **Nästa** när välkomstsidan visas.
- **3.** Följ anvisningarna på skärmen. *<u>Mindows</u>* 7
- **1.** Klicka på **Start** .
- **2.** I sökrutan skriver du Använd ett äldre program i den här versionen av Windows och trycker på <Retur>.
- **3.** Följ anvisningarna i guiden **Programkompatibilitet**.

### **Om du har andra problem med programvara** —

- • Säkerhetskopiera dina filer omedelbart.
- • Använd ett antivirusprogram för att kontrollera att det inte finns virus på hårddisken eller CD-skivorna.
- • Spara och stäng alla öppna filer och program och stäng av datorn via **Startmenyn** .
- • Felsökningsinformation finns i dokumentationen till programvaran. Du kan också kontakta tillverkaren av för att få hjälp.
	- Se till att programmet är kompatibelt med det operativsystem som är installerat på datorn.
	- Se till att datorn uppfyller de minimikrav för maskinvara som krävs för att köra programmet. Se dokumentationen för programmet för mer information.
	- Se till att programmet är rätt installerat och konfigurerat.
	- Kontrollera att enhetsdrivrutinerna inte står i konflikt med andra program.
	- Avinstallera och installera om programmet om det behövs.

# **Använda supportverktyg**

# **Dells supportcenter**

På Dells supportcenter hittar du den service, support och systemspecifika information som du behöver.

Starta programmet genom att klicka på ikonen i aktivitetsfältet.

På startsidan för **Dell Support Center** visas datorns modellnummer, servicenummer, expresskod och kontaktuppgifter för service.

Startsidan innehåller även länkar till:

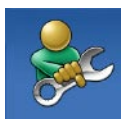

**Självhjälp** (felsökning, säkerhet, systemprestanda, nätverk och Internet, säkerhetskopiering och återställning och Windows operativsystem)

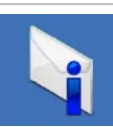

**Varningar** (tekniska supportvarningar som gäller för din dator)

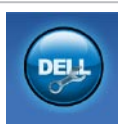

**Hjälp från Dell** (teknisk support med DellConnect™, kundtjänst, utbildning och självstudier, detaljerade anvisningar med Dell on Call™ och onlinesökning med PC CheckUp)

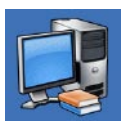

**Om datorn** (systemdokumentation, garantiinformation, systeminformation, uppgraderingar och tillbehör)

Mer information om **Dells supportcenter** och de supportverktyg som finns tillgängliga får du om du klickar på fliken **Services (tjänster)** på **support.dell.com**.

# **Systemmeddelanden**

Om datorn råkar ut för ett problem visas ofta ett meddelande med information som kan hjälpa dig att åtgärda problemet.

- 
- *OBS!* Om meddelandet som visas inte finns med bland följande exempel kan du läsa i dokumentationen för antingen operativsystemet eller för det program som kördes när meddelandet visades.

**Alert! Previous attempts at booting this system have failed at checkpoint [nnnn]. For help in resolving this problem, please note this checkpoint and contact Dell Technical Support** — Datorn har inte gått att starta tre gånger i följd på grund av samma fel. Kontakta Dell om du behöver hjälp (se "Kontakta Dell" på sidan [59](#page-60-0)).

**CMOS checksum error** — Eventuellt fel på moderkortet eller så är RTC-batteriet svagt. Batteriet behöver bytas ut. Se *Servicehandboken* på Dells supportwebbplats på **support.dell.com/ manuals** eller kontakta Dell om du behöver hjälp (se "Kontakta Dell" på sidan [59](#page-60-0)).

**CPU fan failure** — CPU-fläkten fungerar inte. CPUfläkten behöver bytas ut. Se *Servicehandboken* på Dells supportwebbplats på **support.dell.com/ manuals**.

**Hard-disk drive read failure** — Eventuellt hårddiskfel (HDD) under HDD POST. Kontakta Dell om du behöver hjälp (se "Kontakta Dell" på sidan [59](#page-60-0)).

**Hard-disk drive read failure** — Eventuellt hårddiskfel under HDD boot-test. Kontakta Dell om du behöver hjälp (se "Kontakta Dell" på sidan [59](#page-60-0)).

**Keyboard failure** — Byt ut tangentbordet eller kontrollera att kabeln sitter ordentligt.

**No boot device available** — Ingen startbar partition på hårddisken, hårddiskkabeln är lös eller så finns ingen startbar enhet.

- • Om hårddisken är konfigurerad som startenhet kontrollerar du att kablarna är ordentligt anslutna och att enheten är korrekt installerad och partitionerad som startenhet.
- • Starta systeminställningsprogrammet och kontrollera att startordningen är korrekt. Se Servicehandboken på Dells supportwebbplats på **support.dell.com/ manuals**.

**No timer tick interrupt** — En krets på moderkortet kanske inte fungerar eller det kan vara fel på moderkortet. Se Servicehandboken på Dells supportwebbplats på **support.dell.com/ manuals** eller kontakta Dell om du behöver hjälp (se "Kontakta Dell" på sidan [59](#page-60-0)).

**USB over current error** — Koppla från USBenheten. USB-enheten behöver mer ström för att kunna fungera. Anslut enheten till en extern strömkälla eller anslut båda kablarna, om enheten har två kablar.

**NOTICE - Hard Drive SELF MONITORING SYSTEM has reported that a parameter has exceeded its normal operating range. Dell recommends that you back up your data regularly. A parameter out of range may or may not indicate a potential hard drive problem** — S.M.A.R.T-fel, eventuellt fel på hårddisken. Kontakta Dell om du behöver hjälp (se "Kontakta Dell" på sidan [59\)](#page-60-0).

# **Felsökaren för maskinvara**

Om en enhet inte identifieras under installationen av operativsystemet eller om den identifieras men är felaktigt konfigurerad, kan du använda **Felsökaren för maskinvara** för att lösa problemet.

Så här startar du Felsökaren för maskinvara:

- **1.** Klicka på Start **↔** → Hjälp och support.
- **2.** Skriv felsökare för maskinvara i sökfältet och tryck på <Retur> för att starta sökningen.
- **3.** I sökresultaten väljer du det alternativ som bäst beskriver problemet och följer sedan felsökningsinstruktionerna.

# <span id="page-42-0"></span>**Dell Diagnostics**

Om du har problem med datorn utför du kontrollerna i "Problem med att datorn eller programvara hänger sig" på sidan [36](#page-37-0) och kör Dell Diagnostics innan du kontaktar Dell för att få hiälp.

Skriv gärna ut instruktionerna innan du börjar.

- *<b>OBS!* Dell Diagnostics fungerar endast på Dell-datorer.
- *CA* OBS! Drivers and Utilities-skivan är ett tillval som inte medföljer alla datorer.

Se avsnittet Systeminställningar i *Servicehandboken* för att kontrollera datorns konfigurationsinformation, och kontrollera att enheten som du vill testa visas i systeminställningsprogrammet och är aktiv.

Starta Dell Diagnostics från hårddisken eller från skivan Drivers and Utilities.

## **Starta Dell Diagnostics från hårddisken**

Dell Diagnostics finns på en dold diagnostikpartition på hårddisken.

- *<b>OBS!* Om ingen bild visas på datorns bildskärm kontaktar du Dell (se "Kontakta Dell" på sidan [59](#page-60-0)).
- **1.** Kontrollera att datorn är ansluten till ett eluttag som du vet fungerar ordentligt.
- **2.** Starta (eller starta om) datorn.
- **3.** När DELL™-logotypen visas trycker du omedelbart på <F12>. Välj **Diagnostics** på startmenyn och tryck på <Retur>.
- *<b>OBS!* Om du väntar för länge och operativsystemets logotyp visas fortsätter du att vänta tills Microsoft® Windows® har startats. Stäng sedan av datorn och försök igen.

**OBS!** Om du får ett meddelande om att ingen partition för diagnostikverktyget hittades kör du Dell Diagnostics från CDskivan Drivers and Utilities.

Om PSA (Pre-boot System Assessment) anropas:

a. PSA börjar köra tester.

b. Om PSA slutförs visas följande meddelande: "No problems have been found with this system so far. Do you want to run the remaining memory tests? This will take about 30 minutes or more. Do you want to continue? (Recommended)." ("Ännu har inga problem hittats i systemet. Vill du köra de återstående minnestesterna? Det tar 30 minuter eller mer. Vill du fortsätta? (Rekommenderas).")

c. Om du har problem med minnet trycker du <y>, annars trycker du <n>.

Följande meddelande visas: "Booting Dell Diagnostic Utility Partition. Press any key to continue." ("Startar Dell Diagnostic-verktyget. Tryck på valfri tangent för att fortsätta.")

d. Tryck på en tangent så öppnas fönstret **Choose An Option** (Välj ett alternativ).

#### Om PSA inte anropas:

Tryck på valfri tangent för att starta Dell Diagnostics från diagnostikverktygets partition på hårddisken och öppna fönstret **Choose An Option** (Välj ett alternativ)

- **4.** Markera det test du vill köra.
- **5.** Om du stöter på ett problem under ett test visas ett meddelande med en felkod och en beskrivning av problemet. Skriv ned felkoden och problembeskrivningen och kontakta Dell (se "Kontakta Dell" på sidan [59\)](#page-60-0).
- $\mathscr{M}$ **OBS!** Datorns servicenummer visas överst på varje testskärm. Servicenumret hjälper dig att identifiera datorn när du kontaktar Dell.
- **6.** När testerna är slutförda stänger du testfönstret och går tillbaka till fönstret **Choose An Option** (Välj ett alternativ).
- **7.** Avsluta Dell Diagnostics och starta om datorn genom att klicka på **Exit** (Avsluta).

## **Starta Dell Diagnostics från skivan Drivers and Utilities**

- **1.** Sätt i skivan Drivers and Utilities.
- **2.** Stäng av och starta om datorn. När DELL-logotypen visas trycker du omedelbart på <F12>.
- *<b>OBS!* Om du väntar för länge och operativsystemets logotyp visas fortsätter du att vänta tills Microsoft® Windows® har startats. Stäng sedan av datorn och försök igen.
- **OBS!** Följande steg ändrar endast startsekvensen tillfälligt. Nästa gång startas datorn i enlighet med vad som har angetts för enheterna i systeminställningsprogrammet.
- **3.** När listan med startenheter visas markerar du **CD/DVD/CD-RW** och trycker på <Retur>.
- **4.** Välj **Boot from CD-ROM** (starta från CD-skiva) på menyn och tryck på <Retur>.
- **5.** Tryck 1 för att öppna CD-menyn och tryck på <Retur> för att fortsätta.
- **6.** Välj **Run the 32 Bit Dell Diagnostics** (kör 32-bitars Dell Diagnostics) i den numrerade listan. Om det finns flera versioner väljer du den som gäller din dator.
- **7.** Markera det test du vill köra.
- **8.** Om du stöter på ett problem under ett test visas ett meddelande med en felkod och en beskrivning av problemet. Skriv ned felkoden och problembeskrivningen och kontakta Dell (se "Kontakta Dell" på sidan [59\)](#page-60-0).
- **OBS!** Datorns servicenummer visas överst på varje testskärm. Servicenumret hjälper dig att identifiera datorn när du kontaktar Dell.
- **9.** När testerna är slutförda stänger du testfönstret och går tillbaka till fönstret **Choose An Option** (Välj ett alternativ).
- **10.** Avsluta Dell Diagnostics och starta om datorn genom att klicka på **Exit** (Avsluta).
- **11.** Ta ut skivan Drivers and Utilities.

# **Återställa operativsystemet**

Du kan återställa operativsystemet på följande sätt:

- • Med Systemåterställning återgår datorn till ett tidigare driftläge utan att påverka några datafiler. Prova med Systemåterställning först om du behöver återställa operativsystemet och vill bevara datafilerna.
- • Dell Factory Image Restore återställer hårddisken till det tillstånd den var i när du köpte datorn. Med den här proceduren tar du bort alla data på hårddisken permanent, tillsammans med de program du installerat efter att du fick datorn. Använd Dell Factory Image Restore endast om systemåterställning inte åtgärdar problemet med operativsystemet.
- Om du fick CD-skivan Operating System med datorn kan du använda den för att återställa operativsystemet. Men om du använder CD-skivan Operating System tas även alla data bort från hårddisken. Använd endast CD-skivan om det inte gick att lösa problemen med operativsystemet med hjälp av systemåterställning.

# <span id="page-47-0"></span>**Systemåterställning**

I operativsystemet Windows finns ett systemåterställningsalternativ som du kan använda om du vill återställa datorn till ett tidigare drifttillstånd (utan att påverka datafiler), om ändringar av maskinvara, programvara eller andra systeminställningar har orsakat ett oönskat drifttillstånd. Alla ändringar som systemåterställningen gör med datorn kan ångras.

#### **VIKTIGT! Säkerhetskopiera dina datafiler regelbundet. Systemåterställning övervakar inte datafiler och kan inte återställa dem.**

**OBS!** Metoderna i det här dokumentet gäller för standardvyn i Windows, så de kanske inte stämmer om du ställt in Klassisk vy i Windows på Dell™-datorn.

### **Starta systemåterställning**

Windows XP

- **1.** Klicka på **Start**→ **Alla program**→ **Tillbehör**→ **Systemverktyg**→ **Systemåterställning**.
- **2.** Klicka på **Nästa** när välkomstsidan visas.
- **3.** Följ anvisningarna på skärmen.

Windows Vista eller Windows 7

**1.** Klicka på **Start** .

- **2.** I rutan **Påbörja sökning** skriver du Systemåterställning och trycker på <Retur>.
- **OBS!** Fönstret **Kontroll av användarkonto**  $\mathscr N$ kanske visas. Om du är administratör för datorn klickar du på **Fortsätt**. I annat fall kontaktar du administratören för att kunna fortsätta.
- **3.** Klicka på **Nästa** och följ återstående meddelanden som visas på skärmen.

#### **Återställa operativsystemet**

Om problemet inte åtgärdas med

systemåterställningen kan du ångra den senaste systemåterställningen.

### **Ångra den senaste systemåterställningen**

*<b>OBS!* Innan du ångrar den senaste systemåterställningen, bör du spara och stänga alla öppna filer och avsluta alla program. Ändra, öppna eller radera inga filer eller program förrän systemåterställningen är klar.

#### Windows XP

- **1.** Klicka på **Start**→ **Alla program**→ **Tillbehör**→ **Systemverktyg**→ **Systemåterställning**.
- **2.** När välkomstsidan visas klickar du på **Återställ datorn till en tidigare tidpunkt**.
- **3.** Följ anvisningarna på skärmen.

#### Windows Vista eller Windows 7

- **1.** Klicka på **Start** .
- **2.** I rutan **Påbörja sökning** skriver du Systemåterställning och trycker på <Retur>.
- **3.** Klicka på **Ångra den senaste återställningen** och klicka på **Nästa**.

# **Dell Factory Image Restore**

- **VIKTIGT!Dell Factory Image Restore tar permanent bort alla data på hårddisken tillsammans med alla program eller drivrutiner som har installerats sedan du köpte datorn. Om möjligt bör du säkerhetskopiera alla data innan du använder det här alternativet. Använd Dell Factory Image Restore endast om systemåterställning inte åtgärdar problemet med operativsystemet.**
- **OBS!** Dell Factory Image Restore är inte  $\mathscr{U}$ tillgängligt för alla länder och för alla datorer.

Använd Dell Factory Image Restore som sista utväg att återställa operativsystemet. Det här alternativet återställer hårddisken till det läge den var i när du köpte datorn. Eventuella program eller filer som lagts till

sedan du tog emot datorn, inklusive datafiler, tas permanent bort från hårddisken. Datafiler kan vara dokument, kalkylblad, e-postmeddelanden, digitala fotografier, musikfiler och så vidare. Säkerhetskopiera om möjligt alla data innan du använder fabriksåterställningen.

### **Använda Dell Factory Image Restore**

- **1.** Slå på strömmen till datorn. När Delllogotypen visas trycker du på <F8> flera gånger för att öppna fönstret **Advanced Boot Options** (Avancerade startalternativ).
- **OBS!** Om du väntar för länge och operativsystemets logotyp visas fortsätter du att vänta tills Microsoft® Windows® har startats. Stäng sedan av datorn och försök igen.
- **2.** Välj **Repair Your Computer** (Reparera datorn).
- **3.** Fönstret **System Recovery Options** (Alternativ för systemåterställning) visas.
- **4.** Välj en tangentbordslayout och klicka på **Next** (Nästa).
- **5.** Om du vill få åtkomst till återställningsalternativen loggar du in som local user (lokal användare). Om du vill öppna kommandotolken skriver du administrator (administratör) i fältet **User name** (Användarnamn) och klickar på **OK**.
- **6.** Klicka på **Dell Factory Image Restore**. Välkomstsidan för **Dell Factory Image Restore** visas.
- *<b>OBS!* Beroende på konfigurationen måste du kanske välja **Dell Factory Tools** och sedan **Dell Factory Image Restore**.
- **7.** Klicka på **Next** (Nästa). Skärmen **Confirm Data Deletion** (Bekräfta borttagning av data) visas.
- 
- *<b>OBS!* Om du inte vill fortsätta med fabriksåterställningen klickar du på **Cancel** (Avbryt).

**8.** Klicka på kryssrutan för att bekräfta att du vill fortsätta att formatera om hårddisken och återställa systemprogramvaran till fabriksinställningar och klicka sedan på **Next** (Nästa).

Återställningsprocessen påbörjas och kan ta fem minuter eller mer att slutföra. Ett meddelande visas när operativsystemet och fabriksinstallerade program har återställts till fabriksinställningar.

**9.** Klicka på **Finish** (Slutför) och starta om datorn.

# **Installera om operativsystemet**

## **Innan du börjar**

Om du vill installera om Microsoft® Windows® för att åtgärda ett problem med en nyinstallerad drivrutin, kan du i stället försöka använda Återställ tidigare drivrutin.

Så här återställer du en tidigare drivrutin:

### Windows XP

- **1.** Klicka på **Start**.
- **2.** Högerklicka på **Den här datorn**.
- **3.** Klicka på **Egenskaper**→ **Maskinvara**→ **Enhetshanteraren**.
- **4.** Högerklicka på den enhet som du installerade en ny drivrutin för och klicka på **Egenskaper**.
- **5.** Klicka på fliken **Drivrutin**→ **Återställ tidigare drivrutin**.

### Windows Vista eller Windows 7

- **1.** Klicka på **Start** .
- **2.** Högerklicka på **Dator**.
- **3.** Klicka på **Egenskaper**→ **Enhetshanteraren**.
- **4.** Högerklicka på den enhet som du installerade en ny drivrutin för och klicka på **Egenskaper**.
- **5.** Klicka på fliken **Drivrutin**→ **Återställ tidigare drivrutin**.

Om det inte löser problemet kan du använda Systemåterställning och återställa operativsystemet till ett tidigare läge innan den nya drivrutinen installerades. Se "Systemåterställning" på sidan [46](#page-47-0).

**VIKTIGT! Säkerhetskopiera alla datafiler på den primära hårddisken innan du genomför installationen. Vid vanlig hårddiskkonfiguration är den primära hårddisken den enhet som först identifieras av datorn**.

Om du vill installera om Windows behöver du följande:

- Dells skiva med operativsystem
- • Dells Drivers and Utilities-skiva
- *<b>OBS!* Dells Drivers and Utilities-skiva innehåller drivrutiner som installerades då datorn tillverkades. Använd Dells Drivers and Utilities-skiva för att läsa in de drivrutiner som behövs. Dells Drivers and Utilities-skiva och skivan Operating System kanske inte levererades med din dator beroende på i vilken region du beställde datorn och om du begärde att få med CD-skivan eller inte.

### **Installera om Microsoft**® **Windows**®

Installationsprocessen kan ta en till två timmar att slutföra. Efter att du har installerat om operativsystemet måste du även installera om drivrutiner, antivirusprogram och annan programvara.

**1.** Spara och stäng alla öppna filer och avsluta alla öppna program.

- **2.** Sätt i CD-skivan Operating System.
- **3.** Klicka på **Avsluta** om meddelandet **Installera Windows** visas.
- **4.** Starta om datorn.
- **5.** När DELL-logotypen visas trycker du direkt på <F12>.
- *<b>ZA* OBS! Om du väntar för länge och operativsystemets logotyp visas fortsätter du att vänta tills Microsoft® Windows® har startats. Stäng sedan av datorn och försök igen.
- **OBS!** Följande steg ändrar endast startsekvensen tillfälligt. Nästa gång startas datorn i enlighet med vad som har angetts för enheterna i systeminställningsprogrammet.
- **6.** När listan med startenheter visas markerar du **CD/DVD/CD-RW-enhet** och trycker på  $\angle$ Retur $\sim$
- **7.** Tryck på valfri tangent för att **Starta från CD-ROM**. Följ anvisningarna på skärmen för att slutföra installationen.

# **Få hjälp**

Om du får problem med datorn kan du gå igenom följande steg för att felsöka och diagnostisera problemet:

- **1.** Se "Problemlösning" på sidan [31](#page-32-0) för information och anvisningar om hur du åtgärdar problem på datorn.
- **2.** Se "Dell Diagnostics" på sidan [41](#page-42-0) för anvisningar om hur du kör Dell Diagnostics.
- **3.** Fyll i "Diagnostikchecklistan" på sidan [58.](#page-59-0)
- **4.** Utnyttja Dells stora utbud av onlinetjänster på Dells supportwebbplats (**support.dell. com**) om du behöver hjälp med frågor som rör installation och felsökning. Under "Online-tjänster" på sidan [54](#page-55-0) finns mer information om Dells support online.
- **5.** Om ovanstående förslag inte löser problemet, går du till "Kontakta Dell" på sidan [59.](#page-60-0)
- **OBS!** Ring Dells support från en telefon vid eller i närheten av datorn, så att supportpersonalen lättare kan hjälpa dig med de åtgärder som krävs.
- **OBS!** Dells expresskodsystem kanske inte  $\mathscr{M}$ är tillgängligt i alla länder.

Ange din expresskod när du blir uppmanad att göra detta, så kopplas du direkt till rätt supportpersonal. Om du inte har någon expresskod öppnar du mappen **Dell Accessories** (Delltillbehör), dubbelklickar på ikonen **Express Service Code** (expresskod) och följer anvisningarna.

**OBS!** Vissa av följande tjänster erbjuds inte alltid på platser utanför USA. Ring din lokala Dell-representant för mer information om tillgängliga tjänster.

# **Teknisk support och kundtjänst**

Dells supporttjänst kan hjälpa dig med frågor om Dell-maskinvara. Vår supportpersonal använder datorbaserade diagnostikmetoder för att snabbt kunna ge rätt svar på dina frågor.

Innan du kontaktar Dells supporttjänst, går du till "Innan du ringer" på sidan [57](#page-58-0) och söker sedan upp kontaktinformationen för din region eller går till **support.dell.com**.

# **DellConnect**

DellConnect™ är ett enkelt online-verktyg som gör att en servicetekniker från Dell kan komma åt din dator via en bredbandsanslutning och diagnostisera och åtgärda problemet under ditt överinseende. Mer information finns på **support.dell.com**/**dellconnect**.

**Få hjälp**

# <span id="page-55-0"></span>**Online-tjänster**

Du kan lära dig om Dells produkter och tjänster på följande webbplatser:

- • **www.dell.com**
- • **www.dell.com/ap/** (endast Asien och Stillahavsområdet)
- • **www.dell.com/jp** (endast Japan)
- • **www.euro.dell.com** (endast Europa)
- • **www.dell.com/la** (länder i Latinamerika)
- • **www.dell.ca** (endast Kanada)

Du kan komma åt Dell Support via följande webbplatser och e-postadresser:

### **Dell Support-webbplatser**

- • **support.dell.com**
- • **support.jp.dell.com** (endast Japan)
- • **support.euro.dell.com** (endast Europa)

### **Dell supports e-postadresser**

- • **mobile\_support@us.dell.com**
- • **support@us.dell.com**
- • **la-techsupport@dell.com** (endast Latinamerika och de karibiska länderna)
- • **apsupport@dell.com** (endast Asien och Stillahavsområdet)

### **E-postadresser till Dells marknadsföring och försäljning**

- • **apmarketing@dell.com** (endast Asien och Stillahavsområdet)
- • **sales\_canada@dell.com** (endast Kanada)

## **FTP (anonymt filöverföringsprotokoll)**

### • **ftp.dell.com**

Logga in som användare: anonymous och använd din e-postadress som lösenord.

# **Automatisk orderuppföljningstjänst**

Om du vill kontrollera hur långt dina beställningar av Dell™-produkter har kommit kan du besöka **support.dell.com** eller ringa den automatiska orderuppföljningstjänsten. En inspelad röst frågar efter den information som behövs för att hitta och ge information om din order. Information om telefonnummer för din region finns under "Kontakta Dell" på sidan [59.](#page-60-0)

Om det uppstår något problem med beställningen, som att delar saknas, eller att du har fått fel delar eller om det finns felaktigheter på fakturan, kan du kontakta Dell för att få hjälp. Ha följesedeln eller fakturan till hands när du ringer. Information om telefonnummer för din region finns under "Kontakta Dell" på sidan [59.](#page-60-0)

# **Produktinformation**

Om du behöver information om ytterligare produkter från Dell eller om du vill beställa något kan du besöka Dells webbplats. Adressen är **www.dell.com**. För telefonnummer i din region eller om du vill tala med en försäljare där, se "Kontakta Dell" på sidan [59.](#page-60-0)

# **Returnera produkter för garantireparation eller för att få pengarna tillbaka**

Förbered alla artiklar som ska returneras på följande sätt:

**OBS!** Innan du returnerar produkten till Dell ska du säkerhetskopiera eventuella data på hårddisken och på eventuella andra lagringsenheter i produkten. Ta bort all eventuell konfidentiell, upphovsrättsskyddad och personlig information, samt flyttbara media som CD-skivor och PC-kort. Dell ansvarar inte för någon konfidentiell, upphovsrättsskyddad eller personlig information, förlorade eller skadade data, skadade eller förlorade flyttbara media som kan finnas i din retur.

**1.** Kontakta Dell för att få ett auktoriseringsnummer för returvaror och skriv numret tydligt och väl synligt på förpackningen.

Information om telefonnummer för din region finns under "Kontakta Dell" på sidan [59](#page-60-0).

- **2.** Skicka med en kopia på fakturan och ett brev som beskriver varför artikeln returnerats.
- **3.** Inkludera en kopia av diagnostikchecklistan (se "Diagnostikchecklista" på sidan [58\)](#page-59-0), som anger vilka tester du kört och vilka felmeddelanden som visats i Dell Diagnostics (se "Dell Diagnostics" på sidan [41\)](#page-42-0).
- **4.** Inkludera alla tillbehör som hör ihop med de delar du returnerar (strömkablar, programvara, handböcker och så vidare) om du skickar tillbaka utrustningen för att få pengarna tillbaka.
- **5.** Paketera utrustningen som returneras i originalförpackningen (eller likvärdigt förpackningsmaterial).
- **OBS!** Du ansvarar för alla fraktkostnader.  $\mathscr{M}$ Du ansvarar även för försäkringen av alla returprodukter samt för risken att produkterna går förlorade under frakten till Dell. Postförskottspaket tas inte emot.
- **OBS!**Produktreturer som inte uppfyller alla Ø ovanstående villkor tas inte emot av Dell och returneras till dig.

# <span id="page-58-0"></span>**Innan du ringer**

- $\mathscr{U}$ 
	- **OBS!** Se till att ha din expresskod till hands när du ringer. Tack vare den koden kan Dells automatiska supportsystem snabbare koppla ditt samtal. Du uppmanas eventuellt att även uppge din servicekod.

### **Hitta servicenumret**

Datorns servicenummer hittar du på datorns undersida.

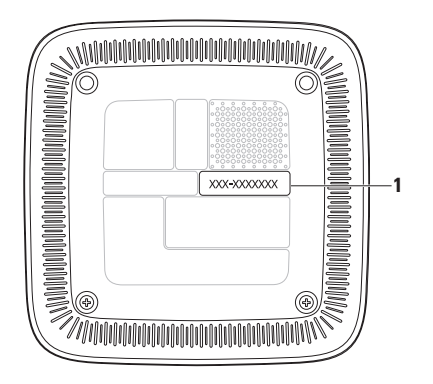

**1** Servicenummer/expresskod

**Få hjälp**

Glöm inte att fylla i diagnostikchecklistan. Starta datorn (om det går) innan du ringer till Dell för att få hjälp. Ring från en telefon vid eller i närheten av datorn. Det kan hända att du ombeds ange kommandon, uppge detaljerad information under olika åtgärder eller prova andra felsökningsprocedurer som endast kan utföras vid själva datorn. Se till att du har systemdokumentationen nära till hands.

### <span id="page-59-0"></span>**Diagnostikchecklista**

- • Namn:
- • Datum:
- • Adress:
- • Telefonnummer:
- • Servicenummer och expresskod (finns på en etikett på datorns undersida):
- • Returauktoriseringsnummer (om du fått ett sådant från Dells supporttekniker):
- • Operativsystem och version:
- • Enheter:
- • Expansionskort:
- • Är datorn ansluten till ett nätverk? Ja/Nej
- • Nätverk, version och nätverkskort:
- • Program och versioner:

I operativsystemets dokumentation finns information om innehållet i systemets startfiler. Skriv ut alla filer om datorn är ansluten till en skrivare. Anteckna annars innehållet i alla filer innan du ringer till Dell.

- • Felmeddelande, pipkod eller diagnostikkod:
- • Beskrivning av problemet och felsökningsåtgärder som du utfört:

# <span id="page-60-0"></span>**Kontakta Dell**

För kunder i USA, ring 800-WWW-DELL (800-999-3355).

**OBS!** Om du inte har en aktiv Internetanslutning  $\mathscr{U}$ kan du hitta kontaktinformationen på fakturan, packsedeln, räkningen eller i Dells produktkatalog.

Dell tillhandahåller fler online- och telefonbaserade support- och servicealternativ. Tillgänglighet varierar efter land och produkt och en del tjänster kanske inte finns tillgängliga i ditt område. Om du vill kontakta Dell för försäljning, teknisk support eller kundtjänstfrågor:

- **1.** Besök **support.dell.com**.
- **2.** Verifiera land eller region på den nedrullningsbara menyn **Choose A Country/ Region** (Välj land/region) längst ned på sidan.
- **3.** Klicka på **Kontakta oss** till vänster på sidan.
- **4.** Välj lämplig tjänst eller supportlänk utifrån dina behov.
- **5.** Välj den metod att kontakta Dell som passar dig.

# **Hitta mer information och resurser**

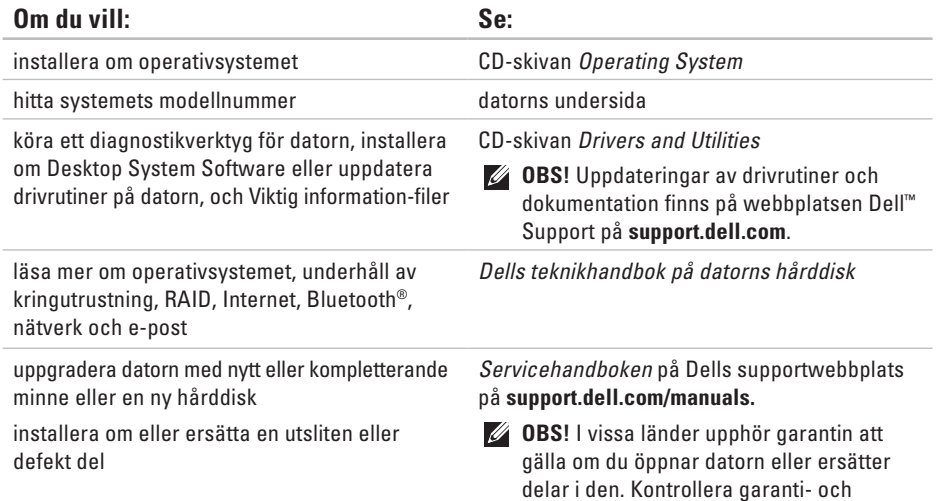

returvillkoren innan du öppnar datorn.

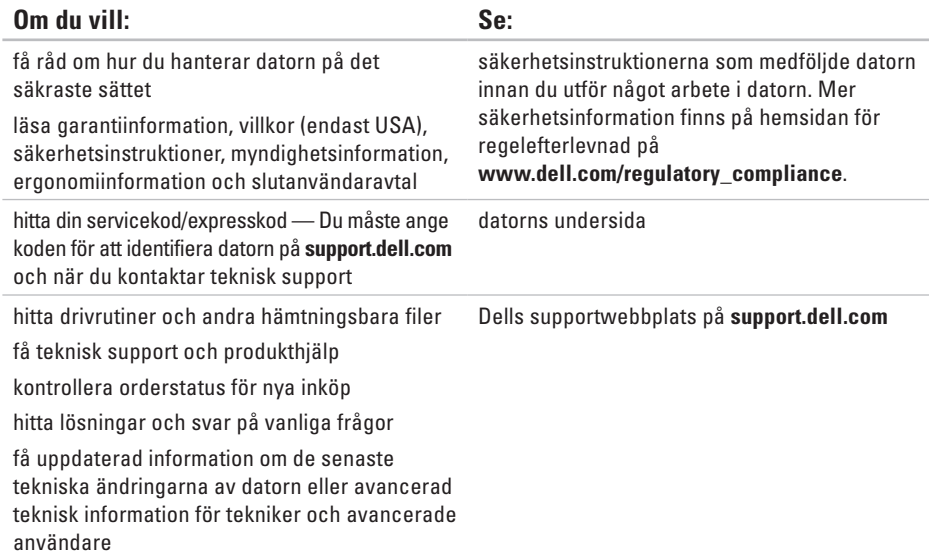

<span id="page-63-0"></span>Här hittar du information som du kan behöva när du konfigurerar, uppdaterar drivrutiner eller uppgraderar datorn.

Detalierade specifikationer finns i Comprehensive Specifications (omfattande specifikationer) på Dells supportwebbplats på **support.dell.com/manuals**.

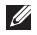

**OBS!** Utbudet kan variera mellan olika regioner. För mer information om datorns konfiguration klickar du på **Start** → **Hjälp och support** och väljer alternativet för att visa datorinformation.

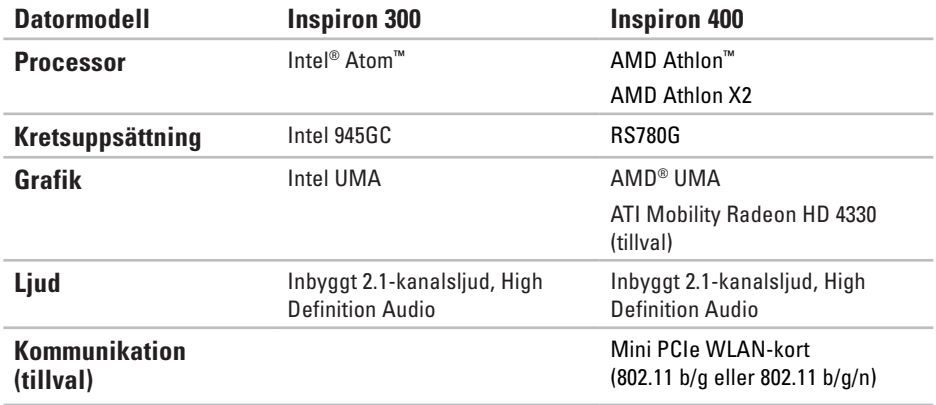

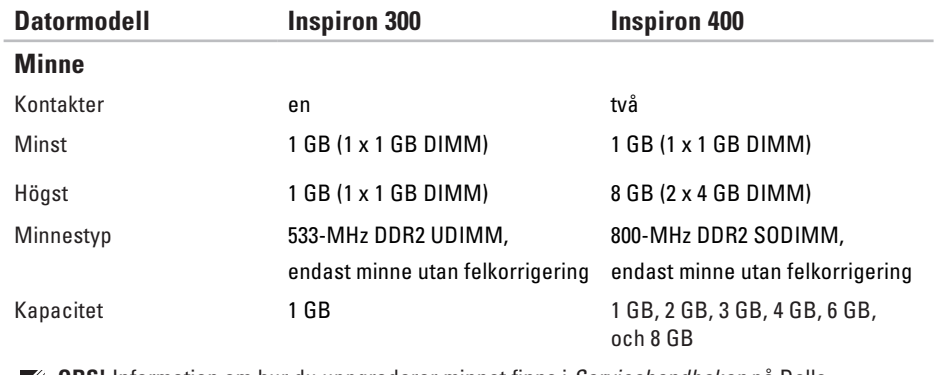

**OBS!** Information om hur du uppgraderar minnet finns i *Servicehandboken* på Dells supportwebbplats på **support.dell.com/manuals.**

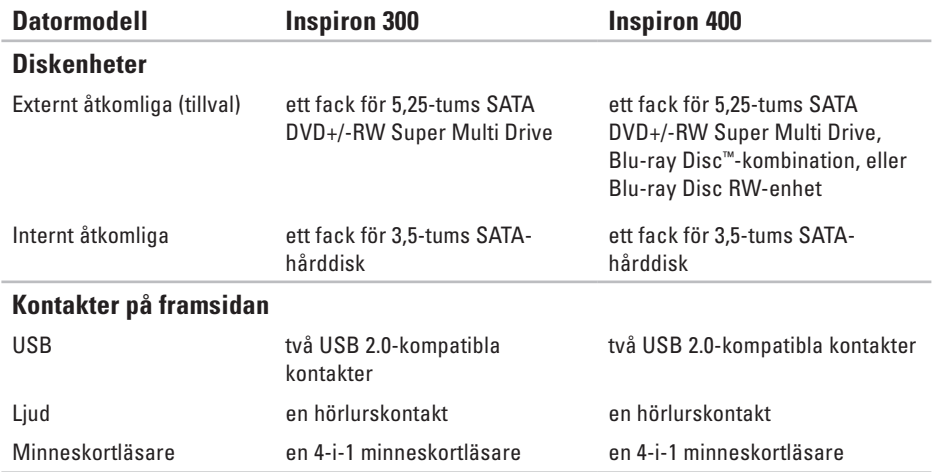

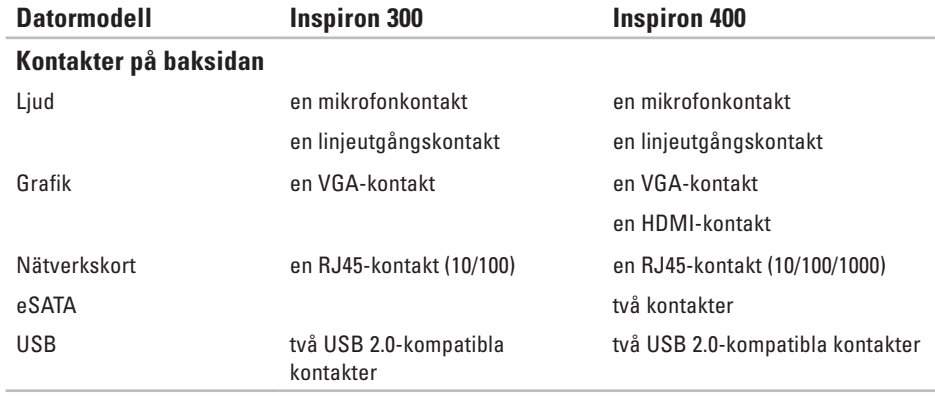

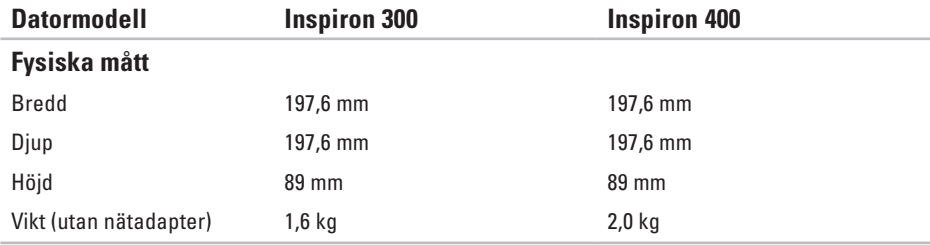

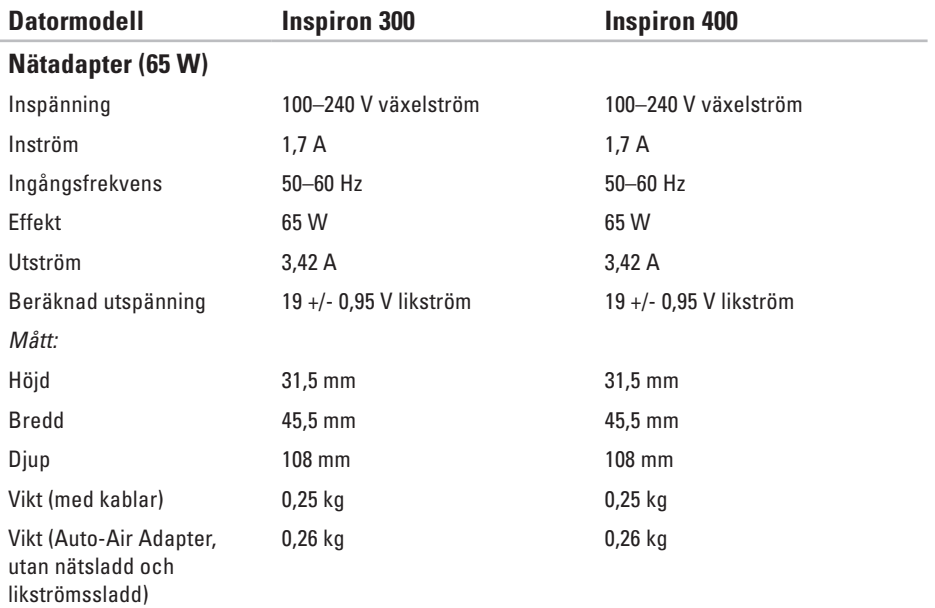

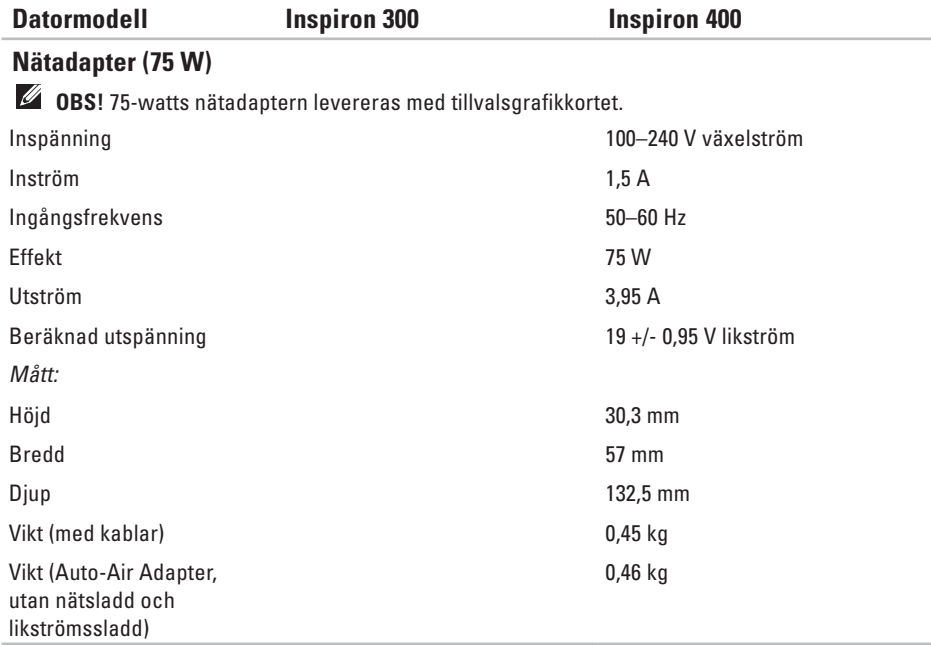

## **Datormiljö**

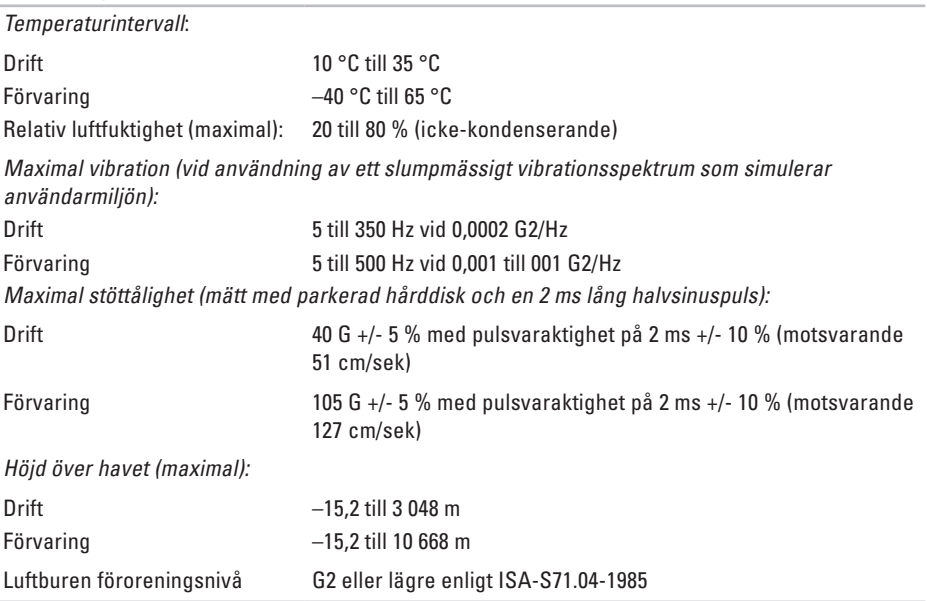
# **Bilaga**

# **Information för NOM, officiell mexikansk standard (endast för Mexiko)**

Enheten/enheterna som beskrivs i detta dokument har följande information i enlighet med den officiella mexikanska standarden (NOM):

### **Importör:**

Dell México S.A. de C.V.

Paseo de la Reforma 2620 – Flat 11°

Col. Lomas Altas

11950 México, D.F.

#### **Bilaga**

#### **Bärbar dator**

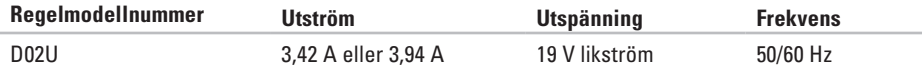

Mer information finns i säkerhetsinformationen som medföljde datorn.

Mer säkerhetsinformation finns på hemsidan för regelefterlevnad på **www.dell.com/regulatory\_compliance**.

# **Index**

## **A**

anpassa energiinställningar **[2](#page-28-0) 7** skrivbordet **[2](#page-26-0) 5** ansluta bildskärmar **[6](#page-7-0)** nätverkskabel, tillval **[1](#page-11-0) 0** anslutningar på sidan **[5](#page-6-0)**, **[1](#page-19-0) 8**

## **C**

CD-skivor, spela upp och skapa **[2](#page-26-0) 5**

## **D**

datorns kapacitet **[2](#page-26-0) 5** DellConnect **5 [3](#page-54-0)** Dell Diagnostics **[4](#page-42-0) 1**

Dell Dock **[3](#page-31-0) 0** Dells supportwebbplats **6 [1](#page-62-0)** diagnostikchecklista **[5](#page-58-0) 7** drivrutiner och nedladdningar **6 [1](#page-62-0)** DVD-skivor, spela upp och skapa **[2](#page-26-0) 5**

## **E**

energi spara **[2](#page-28-0) 7** e-postadresser till teknisk support **5 [4](#page-55-0)** expresskod **[5](#page-53-0) 2**

### **F**

Felsökaren för maskinvara **[4](#page-42-0) 1** FTP-inloggning, anonym **[5](#page-55-0) 4**

**Index**

## **G**

garantireturer **[56](#page-57-0)**

## **H**

hårddisk typ **[65](#page-66-0)**

# **I**

installera om Windows **[45](#page-46-0)** Internetanslutning **[14](#page-15-0)** ISP Internetleverantör **[14](#page-15-0)**

### **K**

kontakta Dell online **[59](#page-60-0)** kundtjänst **[53](#page-54-0)**

**L**

lösa problem **[31](#page-32-0)**

### **M**

maskinvaruproblem diagnostisering **[41](#page-42-0)** minnesproblem problemlösning **[35](#page-36-0)**

### **N**

nätadapter storlek och vikt **[68](#page-69-0)**, **[69](#page-70-0)** nätverksanslutning åtgärda **[32](#page-33-0)** nätverkshastighet testa **[32](#page-33-0)**

## **O**

orderstatus **[55](#page-56-0)**

### **P**

plats för säkerhetskabel **[23](#page-24-0)** problem, lösa **[31](#page-32-0)** problem med programvara **[36](#page-37-0)** problem med strömförsörjning, lösa **[33](#page-34-0)** produkter

information och inköp **[55](#page-56-0)** programfunktioner **[25](#page-26-0)**

### **R**

ringa Dell **[57](#page-58-0)**

### **S**

säkerhetskopior skapa **[29](#page-30-0)**

Servicenummer **[58](#page-59-0)** skicka produkter vid retur eller reparation **[56](#page-57-0)** spara energi **[27](#page-28-0)** specifikationer **[62](#page-63-0)** support internationellt **[54](#page-55-0)** support, e-postadresser till **[54](#page-55-0)** Systemåterställning **[45](#page-46-0)** Systemmeddelanden **[39](#page-40-0)**

### **T**

teknisk support **[53](#page-54-0)** temperatur intervall för drift och förvaring **[70](#page-71-0)** trådlös nätverksanslutning **[32](#page-33-0)**

### **Index**

## **U**

utmatningsknapp **[19](#page-20-0)**

## **W**

Windows Guiden Programkompatibilitet **[36](#page-37-0)** installera om **[51](#page-52-0)** Windows, installera om **[45](#page-46-0)** Windows XP **[36](#page-37-0)**, **[46](#page-47-0)**, **[47](#page-48-0)**, **[50](#page-51-0)**

Tryckt i Irland.

www.dell.com | support.dell.com

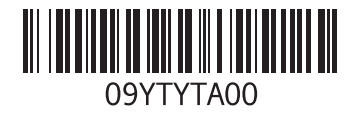